# **IBM SPSS Statistics 27 Installation Guide**

Step 1

Browse the DVD\Modeler\ IBM\_SPSS\_STA\_CL\_64-BIT27.0.1.0.exe and execute the file (by right clicking it and selecting "Run as Administrator" for Windows 10):

#### Setup.exe

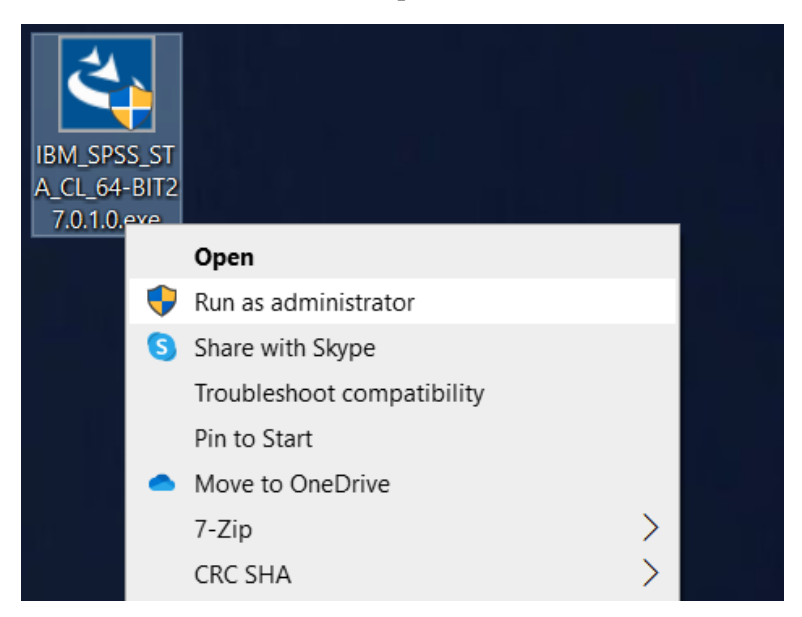

Step 2

Click "Next"

| IBM SPSS Statistics 27.0.1 - InstallShield Wizard |                                                        |                                                       |        |        |  |
|---------------------------------------------------|--------------------------------------------------------|-------------------------------------------------------|--------|--------|--|
|                                                   |                                                        | Licensed Materials - Property of IBM Corp. (c)        |        |        |  |
|                                                   |                                                        | Copyright IBM Corporation and its licensors 1989,     |        |        |  |
|                                                   |                                                        | 2020. IBM, IBM logo, ibm.com, and SPSS are            |        |        |  |
|                                                   |                                                        | trademarks or registered trademarks of International  |        |        |  |
|                                                   |                                                        | Business Machines Corp., registered in many           |        |        |  |
|                                                   |                                                        | jurisdictions worldwide. A current list of IBM        |        |        |  |
|                                                   |                                                        | trademarks is available on the Web at                 |        |        |  |
|                                                   |                                                        | www.ibm.com/legal/copytrade.shtml. Other product      |        |        |  |
|                                                   |                                                        | and service names might be trademarks of IBM or       |        |        |  |
|                                                   |                                                        | other companies. This Program is licensed under the   |        |        |  |
|                                                   |                                                        | terms of the license agreement accompanying the       |        |        |  |
|                                                   |                                                        | Program. This license agreement may be either located |        |        |  |
|                                                   | in a Program directory folder or library identified as |                                                       |        |        |  |
|                                                   |                                                        | 'License' or 'Non IBM License', if applicable, or     |        |        |  |
|                                                   |                                                        | provided as a printed license agreement. Please read  |        |        |  |
|                                                   |                                                        | the agreement carefully before using the Program. By  |        |        |  |
|                                                   |                                                        | $<$ Back                                              | Next > | Cancel |  |
|                                                   |                                                        |                                                       |        |        |  |

Step 3

Choose "I accept the terms in the license agreement" and click "Next"

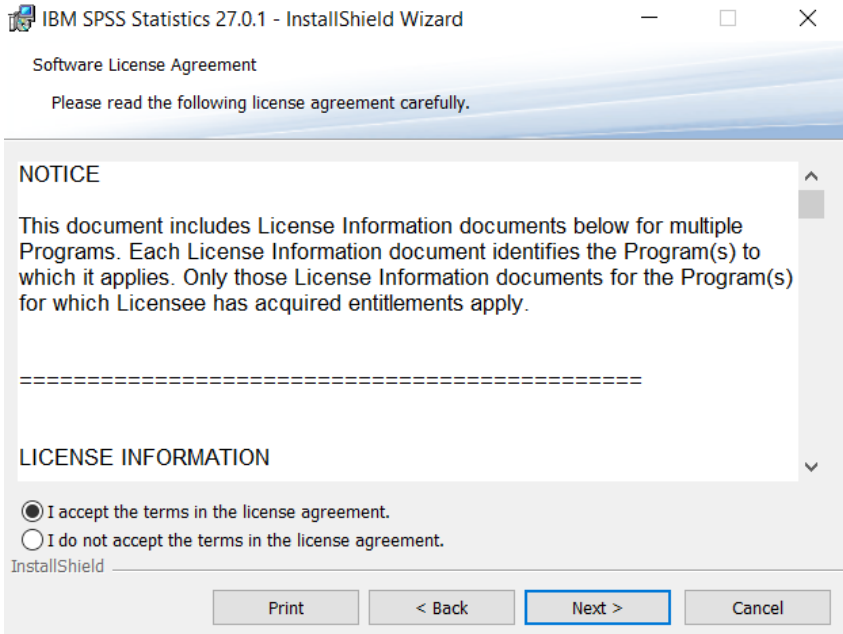

Step 4

Choose the installation folder and click "Next"

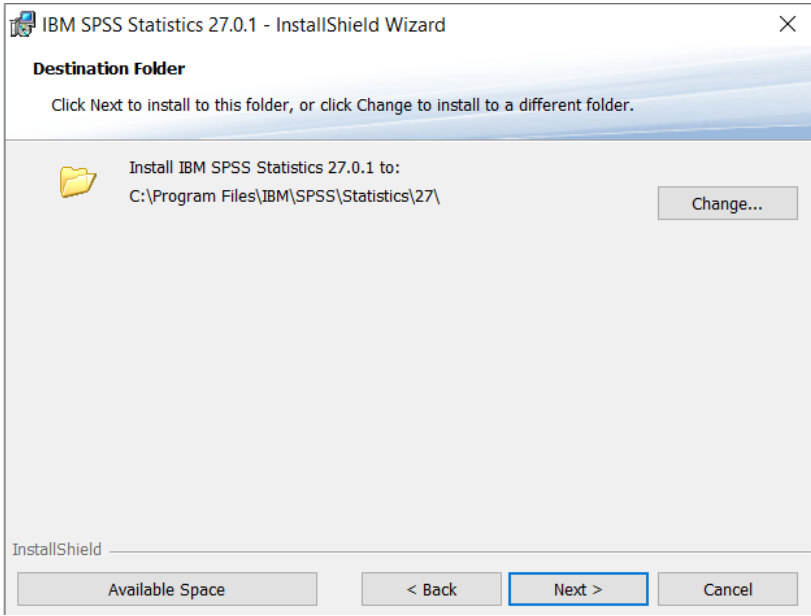

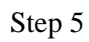

Click "Install" and wait until the installation is completed

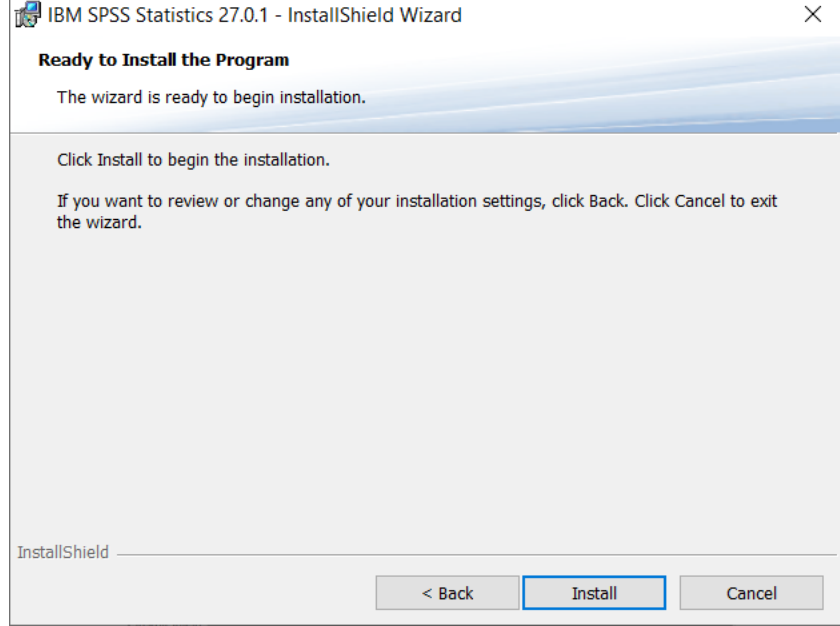

Step 6

Uncheck the box and click "Finish"

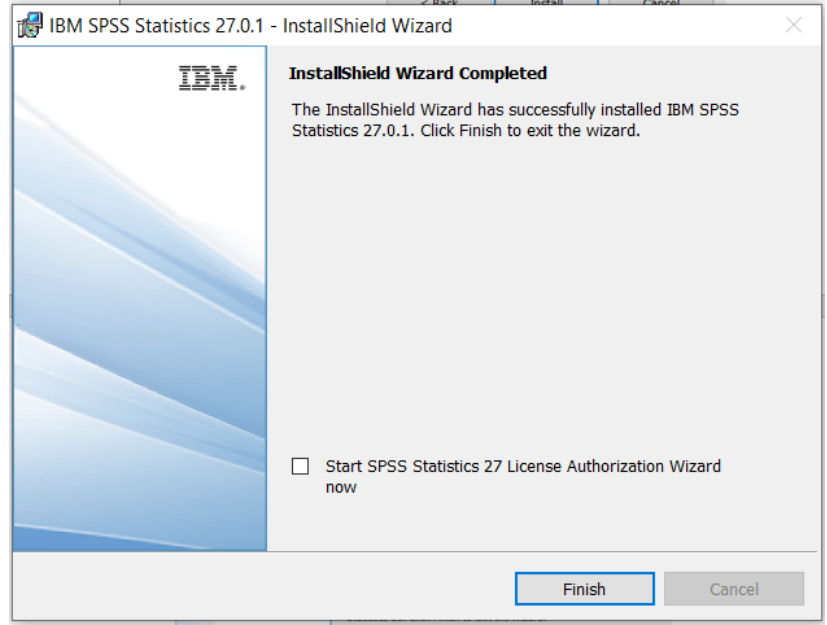

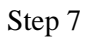

To activate it go to C:\Program Files\IBM\SPSS\Statistics\27 and execute the file

(by right clicking it and selecting "Run as Administrator" for Windows 10):

"law.exe"

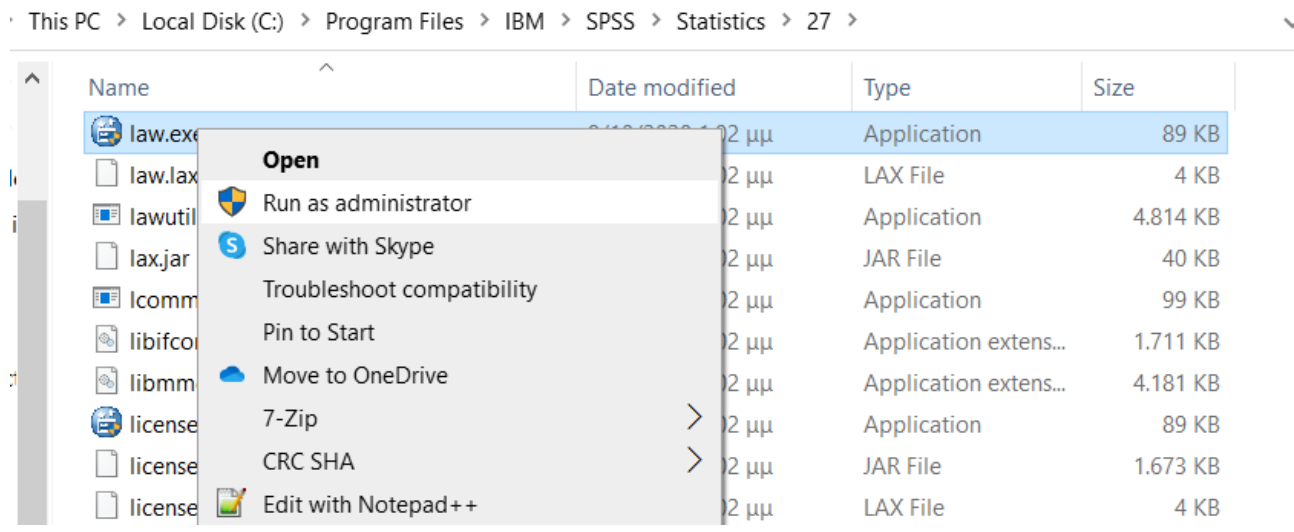

## Step 8

## Click "Next"

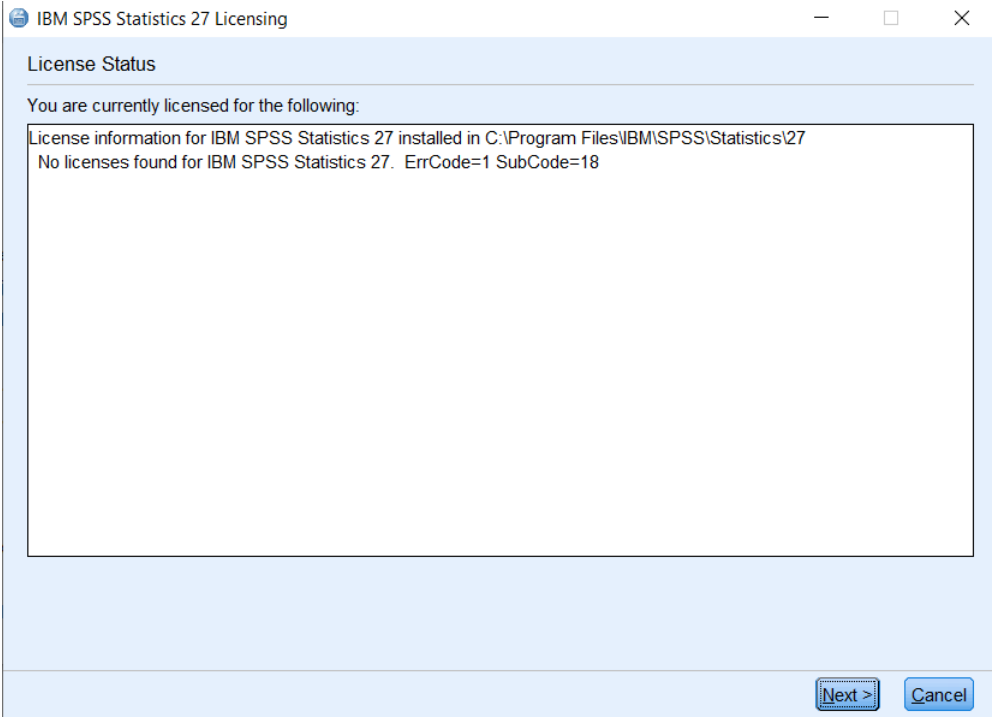

Step 9

## Select Authorized user and click "Next"

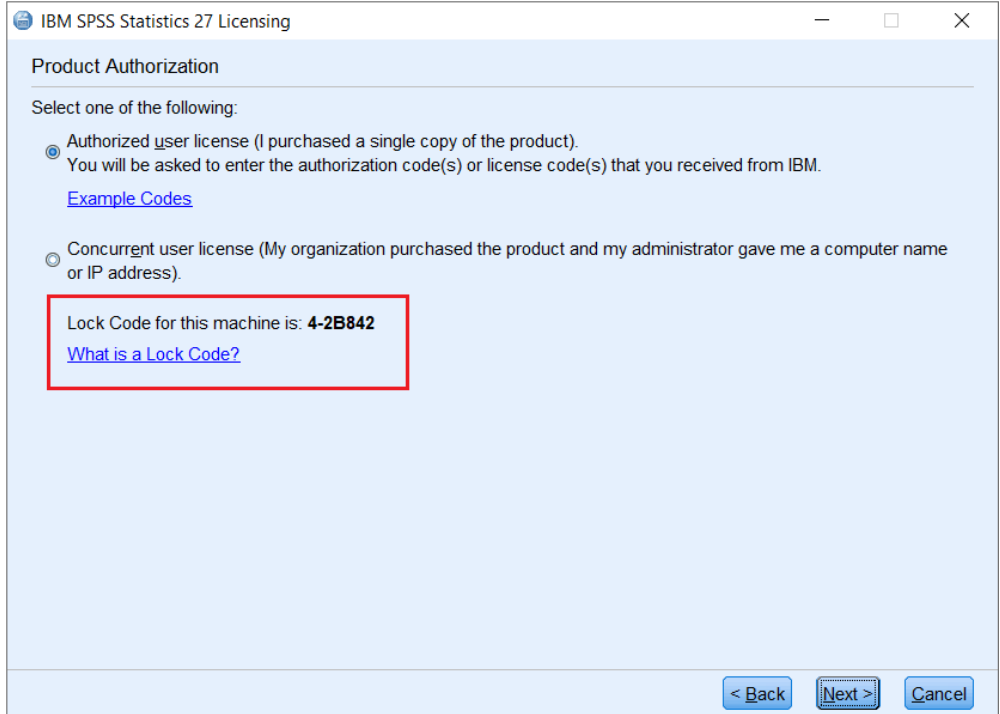

Step 10 Enter the authorization code

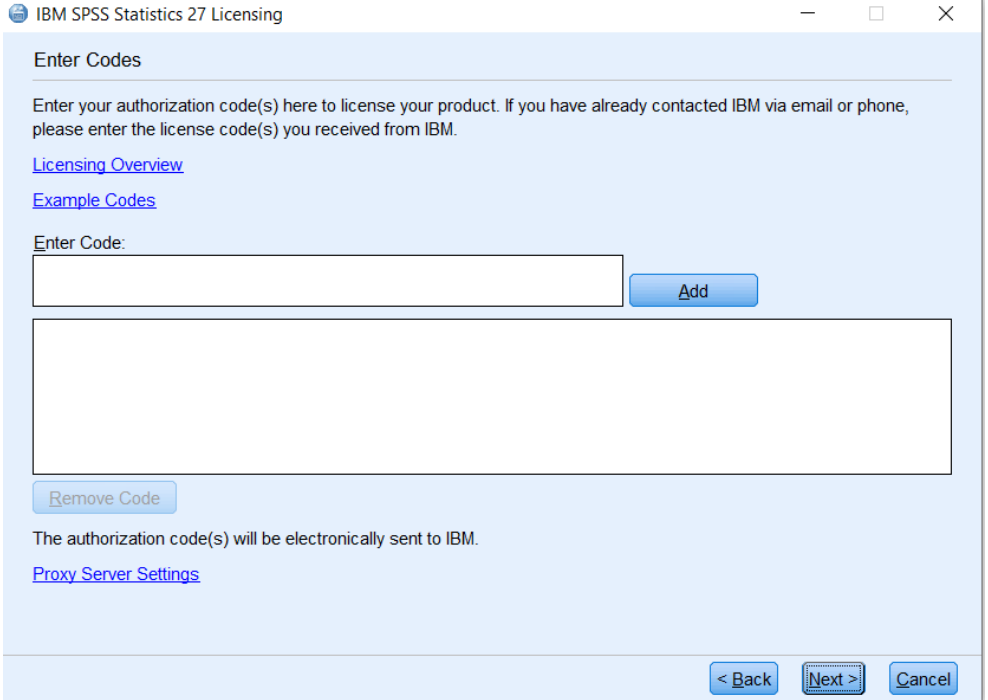

If "Successfully processed all codes" appears, click "NEXT", then "Finish" and you can open IBM SPSS Statistics.

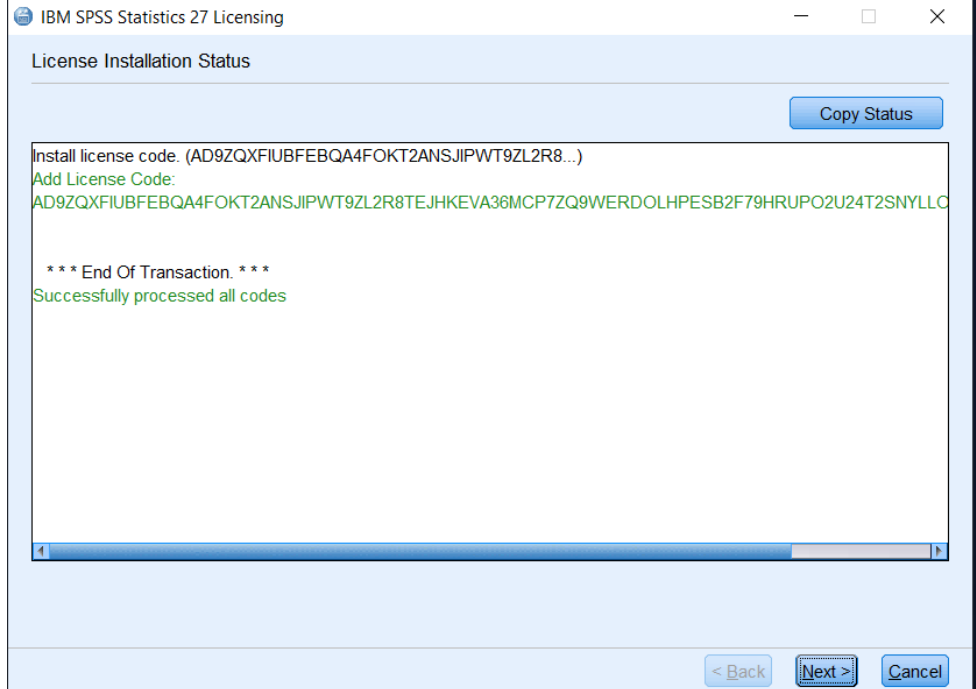

If "One or more codes failed" appears, then follow the next steps:

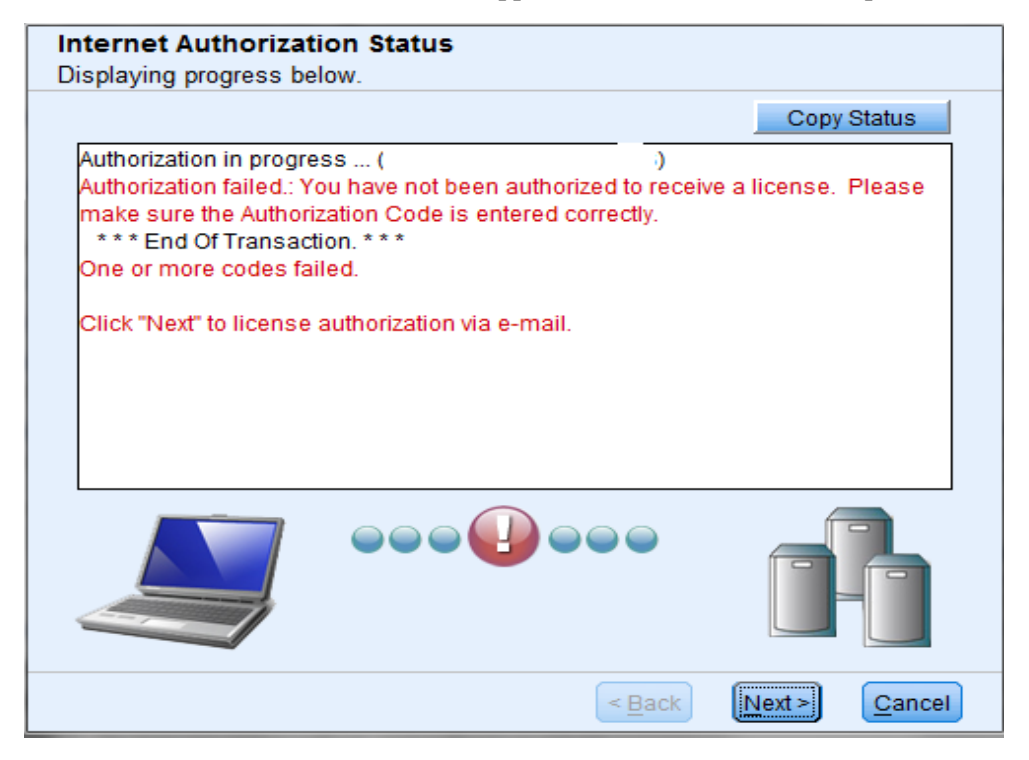

#### **You must get a personal LICENSE CODE!**

In order to get your personal code you should send an email a[t support@predicta.gr](mailto:support@predicta.gr) with your authorization code and your lock code.

Lock code is different for every computer. In order to find it you go to "Start -> Run"

At the appearing window you copy-paste the command:

C:\Program Files\IBM\SPSS\Statistics\27\echoid.exe

And click ΟΚ

Another window will open with your Lock code (looking like the one below)

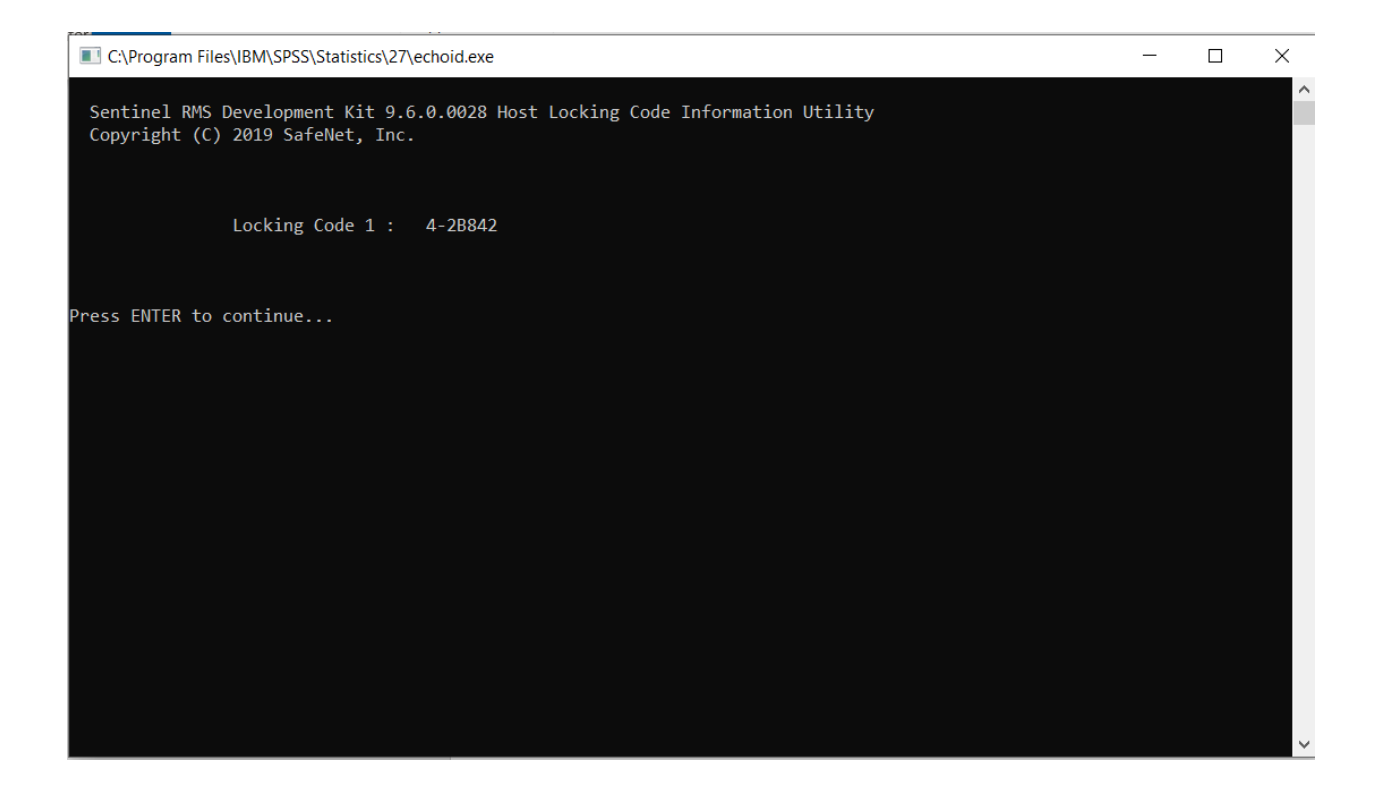

Write down your Lock code, press ENTER and send an email to [support@predicta.gr:](mailto:support@predicta.gr)

Please send my LICENSE CODE for IBM SPSS Statistics 27

My authorization code is **<authorization code>** 

And my Lock Code is: < the code you just wrote down> (e.g. 4-2B842)

Thank you

Your Name

In a (working) day you will get a code that will look like this:

#### **CGB8ZLHUIYALS3S7MB33TRNVG6M38UOKD9RU5L4EMFQQRVD9O89Y6KGXONV8GEATBF6DU6 TX7XRLQ8WZZJV3C88HZ7ZQT#**

You will copy-paste it at the "IBM SPSS Statistics 27 Licensing" window (step 10)

The code must be copied with the **#** symbol**.** Open IBM SPSS Statistics 27. If any error screen appears, you can send us an email with the print screen of the error with a description of the problem at [support@predicta.gr](mailto:support@predicta.gr) or call us at +302106931040.